## Cisco VPN Instructions

All DNR VPN users must change to a new program if they want to continue to connect via VPN. Up until now DNR has been using primarily the Microsoft VPN client. It has reached "End of Life" (EOL). Which means it is no longer being updated. It doesn't meet federal security standards. That's why all VPN users must switch to the Cisco product explained below. It can be installed on a home computer but may change some settings that make the login process more like what you experience at work. We have tested it on both Windows and Apple machines and it works fine.

The Cisco VPN client "AnyConnect" can be installed from the URL:

<https://remote.nebraska.gov/vpn> (for single factor authentication). Login with your stone (email) credentials. The screen should look like:

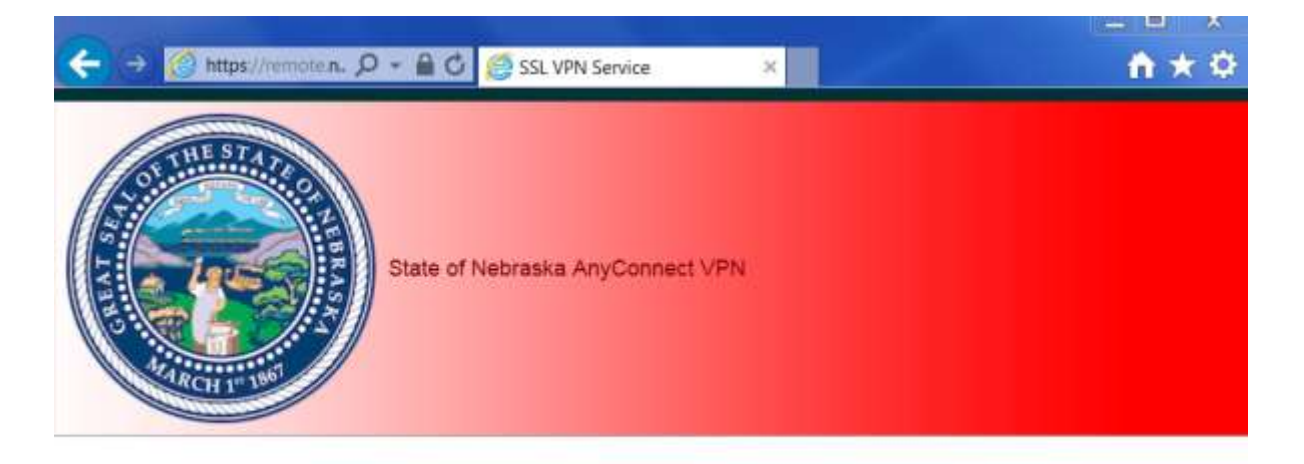

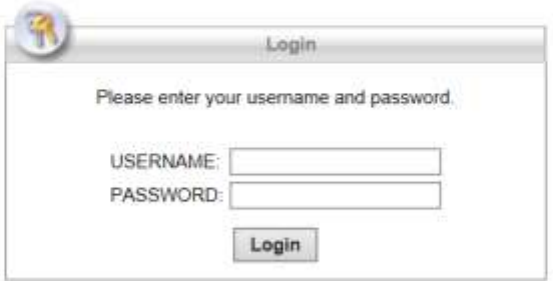

A number of agencies will need to switch to the dual factor authentication version (remote.nebraska.gov/dual). At this time DNR isn't using the dual factor version.

Once authentication is successful, the VPN client will be installed provided the user has sufficient administrative rights. If you are installing it on a DNR laptop, contact someone in IT for assistance. If it doesn't install automatically you may see the screen below:

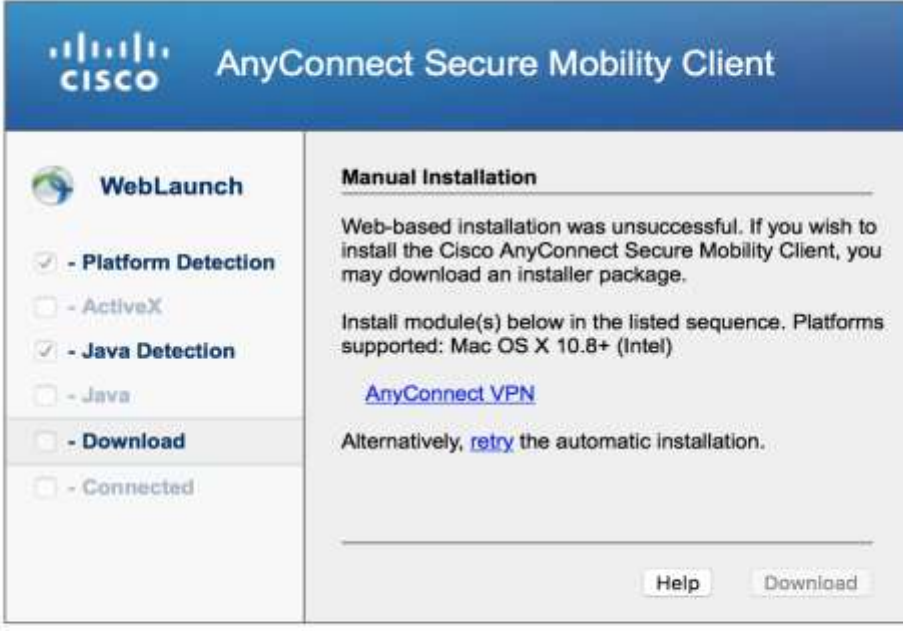

You may get a warning about installing the add-on "anyConect Secury mobility Client." Click *install* or *allow* as needed. To manually start the download click the "**AnyConnect VPN**" link. You will need administrative privleges on the computer.

Once the client is installed, a connection can be established. If the client was installed via the ActiveX or Java method, the client will automatically connect. If the user had to manually install the client, I recommend rebooting the PC and then manually launch the Cisco AnyConnect Secure Mobility client. Use the server name of [remote.nebraska.gov/vpn.](https://remote.nebraska.gov/vpn) Login with your stone (email) credentials

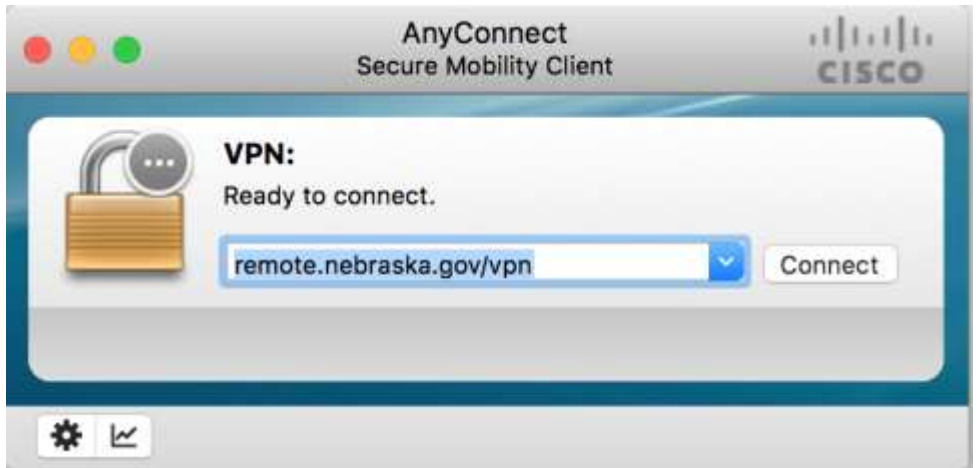

Once the connection is established, the client will automatically minimize. The small "gear" icon at the lower left is for settings and may need to be adjusted. The configuration options are different depending on whether you are connected. When the VPN is not connected check the options. If needed click the option to "allow access to LAN."

The small "graph" icon next to the "gear" icon is for statistics and status. This information may be helpful in troubleshooting and will indicate, for example, if the client is using "FIPS Mode".

Access to state resources using the VPN is controlled both at the VPN level and at the agency level. If you find your access is not what is expected, contact the DNR help desk.

VPN access allows you to access your H drive and also //stndnrnas01/share. If you are on a state computer, your programs should work as normal.

## **REMOTE DESKTOP for Non-state computers**

Once you are logged into VPN, you will need to connect to your PC via Remote Desktop. Use your PC name, i.e. DNRW025 or DNRW025.stone.ne.gov. You may need to connect to the IP address. It's a number that looks like 10.7.69.xx.